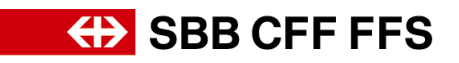

# **Registrierungsanleitung für Lieferanten**

# **1. Registrierung als Lieferant**

Mit der Initiative Digital Procurement wird die SBB künftige Beschaffungen über SAP Ariba durchführen. Damit Lieferanten an Ausschreibungen teilnehmen und Verträge mit der SBB über das neue System abschliessen können, ist eine vorgängige Registrierung nötig. Ohne diese Registrierung werden Sie in absehbarer Zeit keine Bestellungen mehr von der SBB erhalten. Mit der Registrierung ist noch keine Bestellabwicklung über Ariba verbunden. Dies würde eine eigene Verknüpfung für die Purchase-to-Pay-Prozesse voraussetzen.

Bei **Fragen zu SBB-spezifischen Inhalten** wenden Sie sich bitte [per E-Mail](mailto:dp2go@sbb.ch) an den **SBB DP2Go Support.**

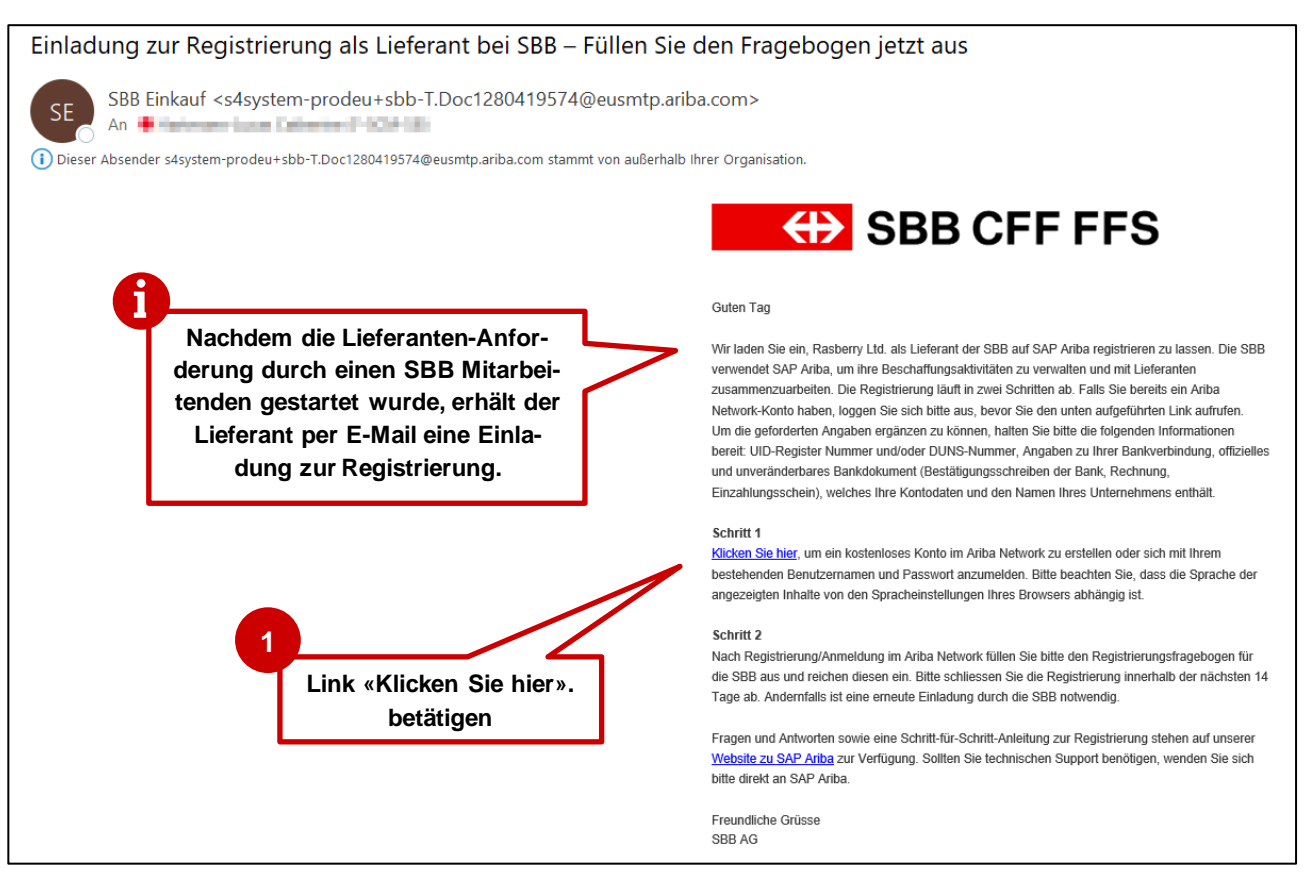

# **1.1. Einladung zur Registrierung per E-Mail**

**Abbildung 1: E-Mail - Einladung zur Registrierung**

- Wir empfehlen die Nutzung der Browser Microsoft Edge oder Google Chrome. Bei Google Chrome ist jedoch darauf zu achten, dass der Zoom auf 90% oder niedriger eingestellt wird, da ansonsten manche Elemente nicht richtig angezeigt werden.
- Link zu SAP Ariba als Favorit hinterlegen
- Fügen Sie **service.ariba.com** zu ihrer Positiv- / White-Liste, damit system-generierte E-Mails nicht in ihrem Spam- / Junk-Ordner landen

# **ED** SBB CFF FFS

Der Link aus der E-Mail Einladung führt Sie direkt auf die SAP Ariba Willkommensseite. Falls Sie noch kein Ariba Konto haben, müssen Sie sich zuerst registrieren bevor Sie auf unseren Fragebogen weitergeleitet werden. Falls Sie bereits ein Ariba Konto haben, können Sie sich direkt anmelden und den Fragebogen befüllen.

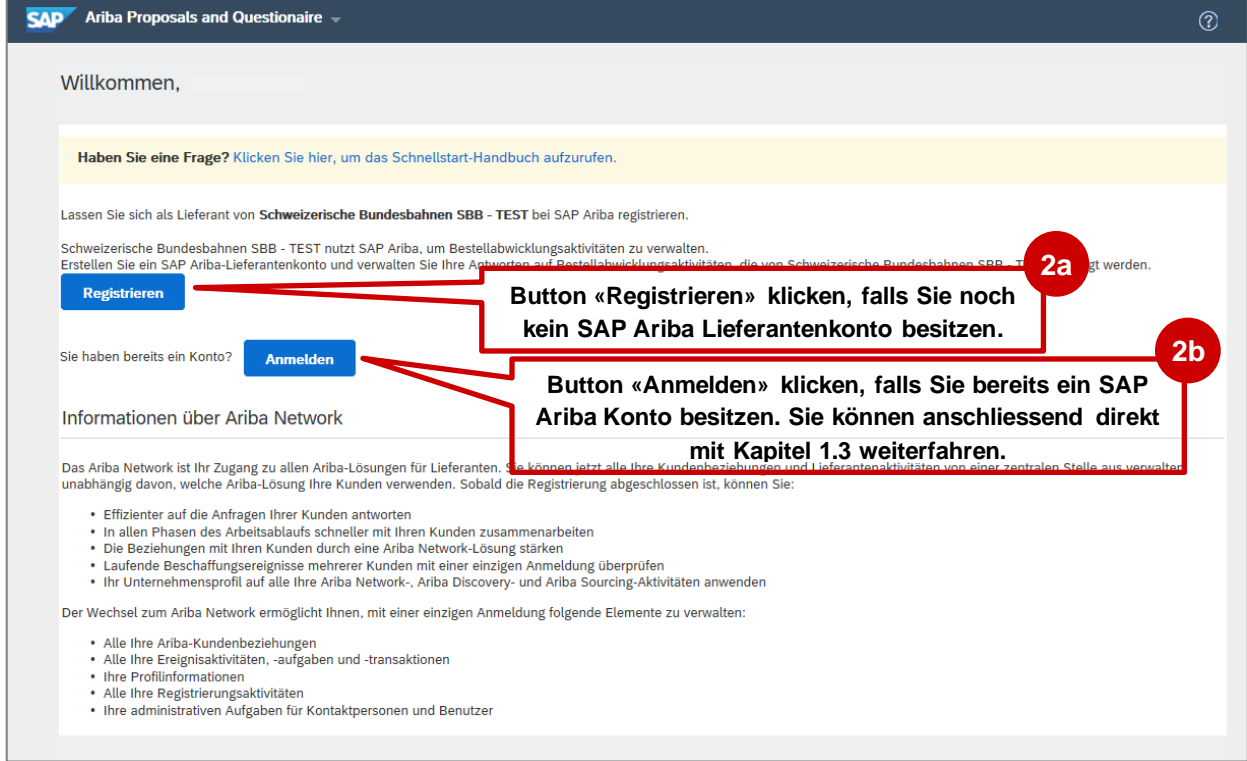

**Abbildung 2: SAP Ariba Zugang - Registrieren oder Anmelden**

# **EXAMPLE SHOW SHOW SHOW CHEFTS**

## **1.2. Schritt 1: Registrierung auf SAP Ariba**

Hierbei handelt es sich um die Erstellung ihres allgemeinen Ariba Kontos. Daher macht es Sinn die Angaben allgemein auf ihr Unternehmen bezogen zu ergänzen und nicht bspw. SBB-spezifische Warengruppen zu wählen.

Bitte notieren Sie sich die für den Benutzernamen gewählte Mailadresse und das Passwort.

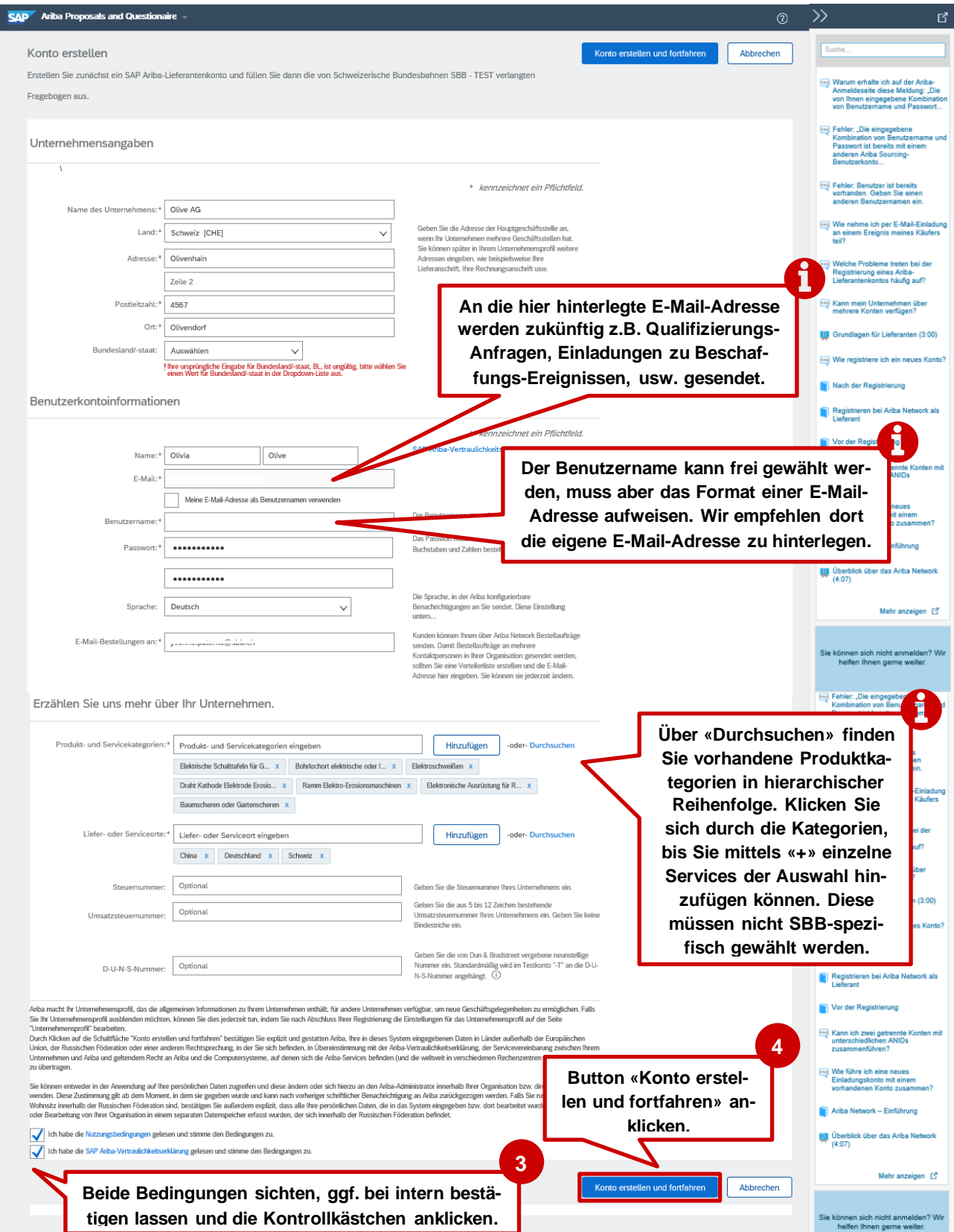

**Abbildung 3: SAP Ariba-Lieferantenkonto erstellen**

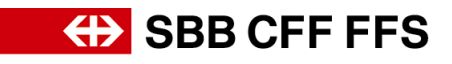

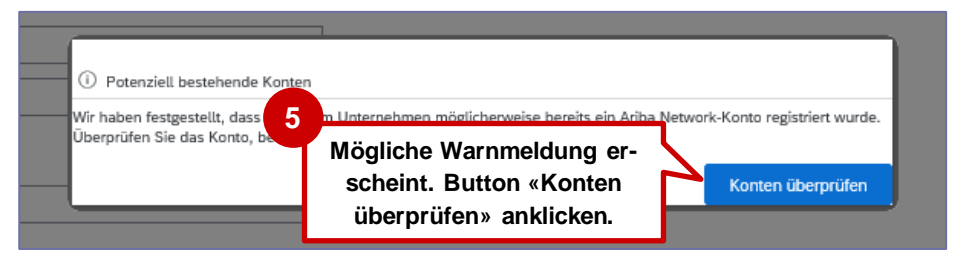

### **Abbildung 4: Dublettenprüfung SAP Ariba**

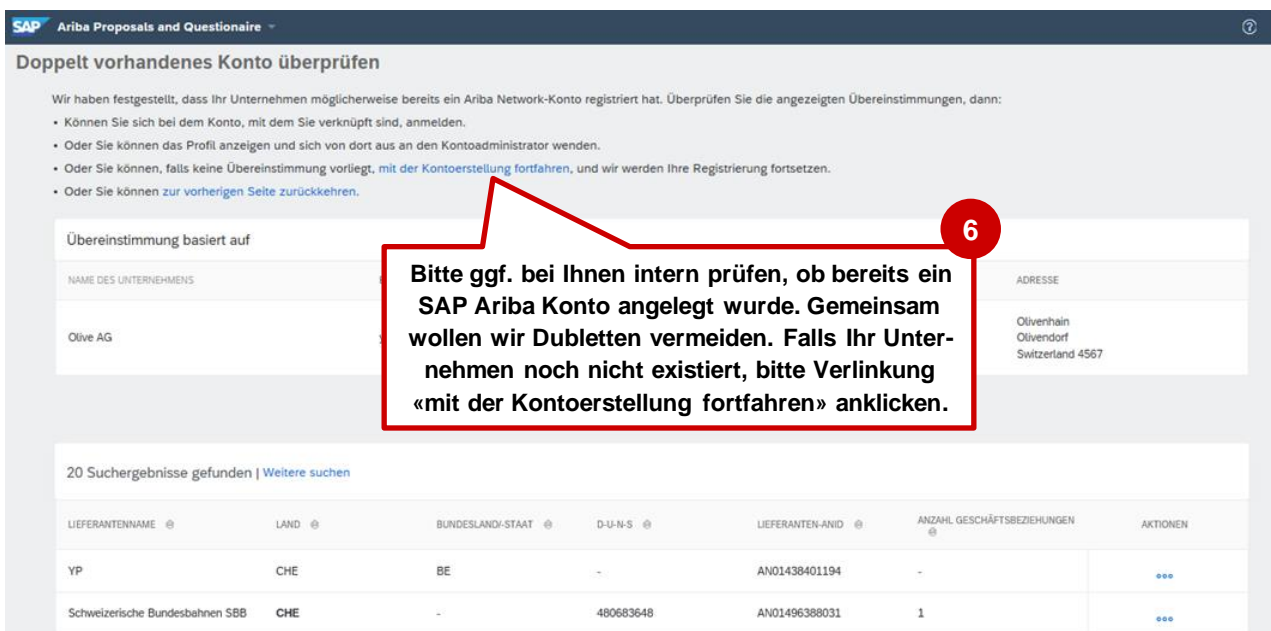

**Abbildung 5: Doppelt vorhandenes Konto überprüfen**

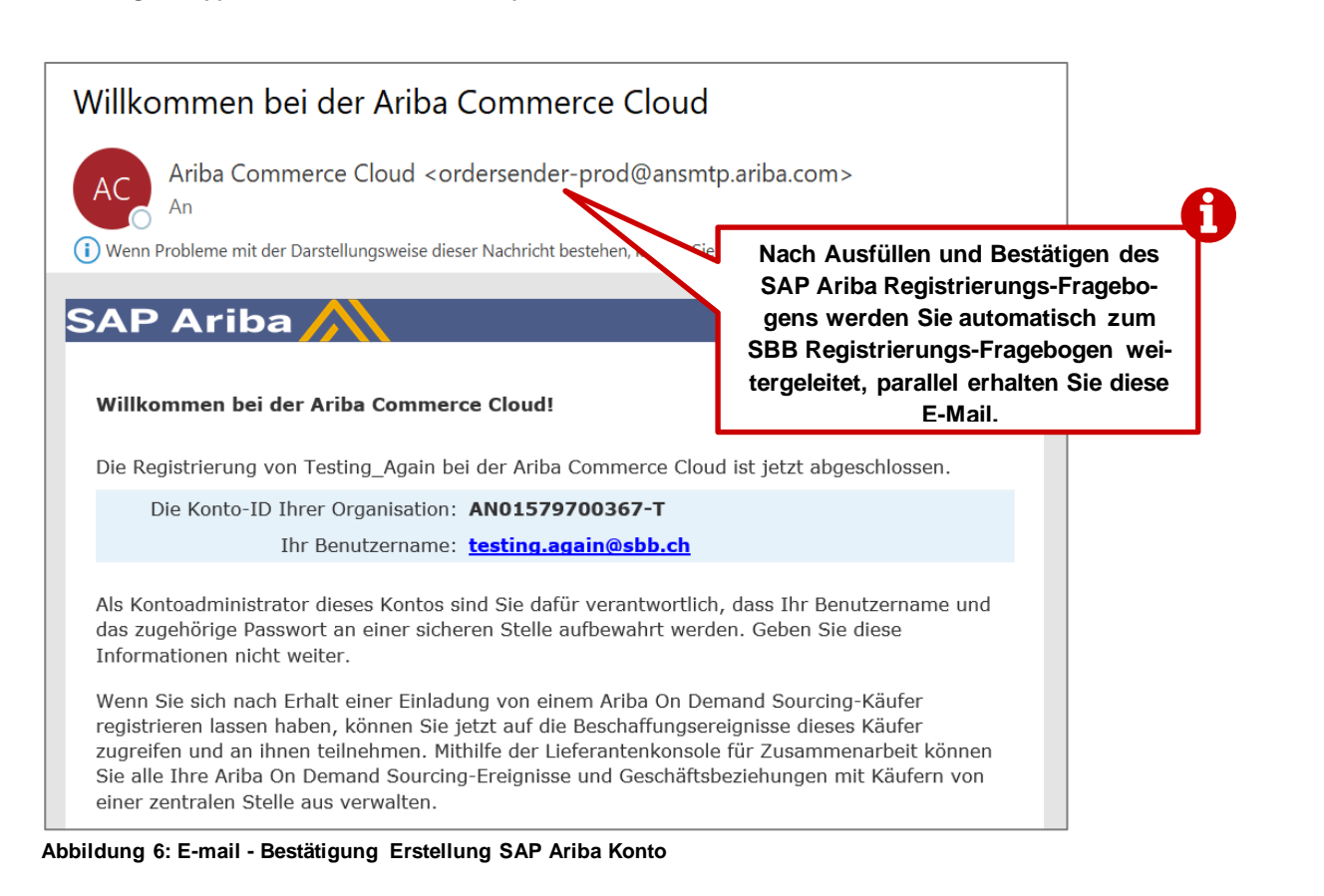

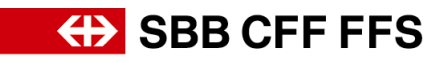

#### $\mathbf{H}$  Unte ngen v Musti Muster v Help Center >> Ariba Sourcing Turijck zum Dashboard von SBB AG - Finkauf - TES Konsole Doc769958522 - Fragebogen zur Lieferantenregistrierung  $\bigodot$  Verbleibende Zeit<br>13 Tage 18:52:31 Freignisdetails<br>Antworthistorie<br>Antwort-Team Gesamter Inhalt **Mit Klick auf «Referen-Hier wird Ihnen die**  Name † **zen» öffnen sich ange-** $\overline{1}$  Allgemein **Frist des Fragebo-**Freignisinhalt 1.1 Guide zur Liefen **hängte Dateien gens angezeigt.** 1.2 Unternehmensform (i) Gesamter Inhalt  $\sqrt{2}$  Details **7** 1 Allgemein  $\sqrt{2.1}$  Unternehmung **Vorausgefüllte Daten**  2 Details 2.1.1 Unternehmensname Musterlieferant **prüfen, ver-**3 Kontaktdater  $212$  Zusatzname  $\omega$ **pflichtende Eingaben**  4 Rankdaten  $\bigcap$   $\odot$ Straße: Musterstrasse  $\begin{array}{|c|c|c|}\n\hline\n\end{array}$  (1) Hausnummer:  $\begin{array}{|c|c|c|}\n\hline\n2\n\end{array}$ **in Muss-Felder (\*).** 5 Compliance  $\circ$ 2.1.3 Lieferantenanschrift Postleitzahl:  $\boxed{8001}$  O Ort: \* Zürich 6 Adententätigkeit 7 Ausfüllbere Land: Schweiz (CH)  $\sim$  0 Region:  $\boxed{\text{Zürich (ZH)}}$   $\sim$  0 2.1.4 Länderspezifische Steuernummern<br>(Land wählen, um die benötigen Einträge zu oflegen)  $\sim$  0 Land: (kein Wert)  $\begin{tabular}{c|c} \hline \bf \end{tabular} \begin{tabular}{l} \bf \end{tabular} \begin{tabular}{l} \bf \end{tabular} \begin{tabular}{l} \bf \end{tabular} \begin{tabular}{l} \bf \end{tabular} \begin{tabular}{l} \bf \end{tabular} \begin{tabular}{l} \bf \end{tabular} \begin{tabular}{l} \bf \end{tabular} \begin{tabular}{l} \bf \end{tabular} \begin{tabular}{l} \bf \end{tabular} \end{tabular} \begin{tabular}{l} \bf \end{tabular} \begin{tabular}{l} \bf \end{tabular} \begin{tabular}{l} \bf \end{tabular} \$ 2.1.5 Korrespondenzsprache (i)  $\star$   $\Box$  Deutsch  $\overline{\overline{\mathcal{I}}}$  Französisch 216 Welchen Sprachregionen der Schweiz kann ihr Unternehmen zugegringt werde  $\overline{\phantom{0}}$  Italienisch  $\overline{\phantom{a}}$  None of the lang  $\star$  Keine Angabe 2.1.7 Gewünschte Bestellwährung **8** Keine Angabe $\smallsmile$ 2.1.8 Verfügt Ihr Unternehmen über eine DUNS-Nummer? (i) **Für die Verifizierung ihrer**   $\overline{\phantom{a}}$  3 Kontaktdaten **Bankdaten laden Sie bitte**   $\overline{\phantom{a}}$  Keine Angabe  $\overline{\smile}$ 3.1 Wollen Sie eine Telefonnummer angeben? **ein offizielles und unverän-**3.5 E-Mail-Adresse<br>(für Bestellübermittlung per PDF, falls Lieferant nicht per EDI angebunden ist) **derbares Bankdokument**  4 Bankdaten **hoch (z.B. Bestätigungs-** $\overline{\phantom{a}}$  5 Compliance 5.1<br>Der Lieferant bestätigt, die im SBB Verhalte<br>Versichert, dass diese Grundsätze und Reg<br>festgelest sind **schreiben der Bank, Rech**versichert, dass diese Grundsätze und Regeln materiell gleichwertig in einem eigenen verbindlichen Verhaltens<br>festgelegt sind.<br>(Hinweis: Klicken Sie auf die Schaltfläche Referenzen, um den aktuellen Verhaltenskodex der SBB  $\star$   $\Box$  Ja **nung, Einzahlungsschein).** Referenzen∨<br>Der Lieferant bestätigt, dass er mit ei er mit einer vertieften Prüfung seiner Angaben<br>olche Prüfungen werden von der SBB AG oder<br>:hen Quellen oder den Daten von Business-Di qualificienum einverstanden ist. Solche Prüfungen werden<br>Grundlage von öffentlich zugänglichen Quellen oder den b<br>Jederzeit zulässig.<br>S. Der Lieferareit zusässig.<br>Konzerns auf einer nationalen oder internationalen Sanktio<br>  $\star$   $\Box$  Ja  $\star$  Keine Angabe  $\sim$ som bestemmen bestätigt, dass in den letzten 5 Jahren weder die Firmenbezeichnung geändert hat noch der Sitz der Sitz der Sitz der Sitz der Sitz der Sitz der Sitz der Sitz der Sitz der Sitz der Sitz der Sitz der Sitz der S  $\star$  Keine Angabe  $\sim$ **10** Keine Angabe  $\sqrt{}$ **Button**  6 Agententätigkeit **9 «Gesamte**  6.1 Der Lief lerant bestätigt, dass er nicht als Agent / Agenturuntern  $\star$  Keine Angabe  $\sim$ **Antwort Ggf. intern die Ausfüll-**7 Ausfüllberechtigung **einreichen» berechtigung klären** 7.1 Ich bestätige, dass ich berechtigt bin, die erforderlichen Angaben rechtsverbindlich für den Lieferanten abgeben zu können.  $\star$   $\Box$  Ja **klicken.** (\*) gibt ein Pflichtfeld an Entwurf speichern Nachricht schreiben Excel-Import **Abbildung 7: Registrierungsfragebogen der SBB Button «Entwurf speichern» klicken, falls z.B. Inhalte geklärt werden müssen.** √ Diese Antwort einreichen? **11** Klicken Sie zum Einreichen auf "OK". **Button «OK»**  OK Abbrechen **klicken.**

# **1.3. Schritt 2: Registrierungsfragebogen der SBB**

**Abbildung 8: Antwort einreichen**

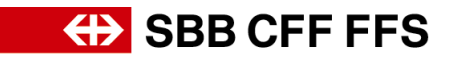

Nachdem Sie den Fragebogen eingereicht haben, wird der Status aktualisiert. Sie können den Status ihrer Registrierung jederzeit in ihrem Ariba Konto einsehen.

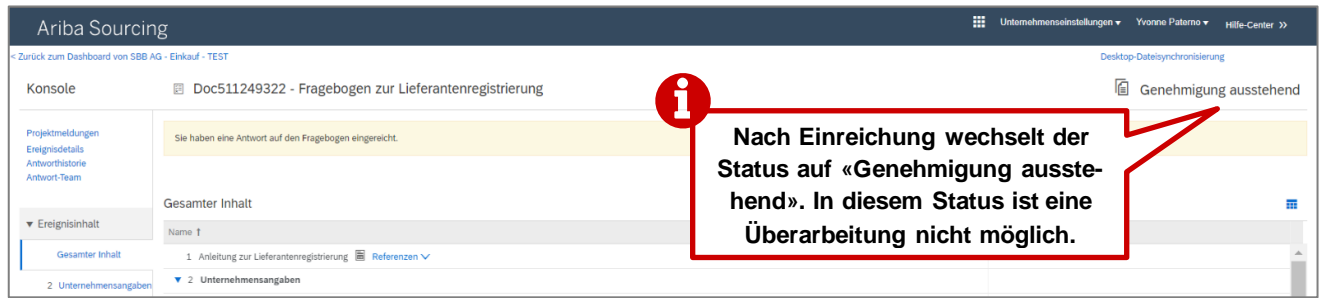

**Abbildung 9:Statuswechsel nach Einreichung des Registrierungsfragebogens**

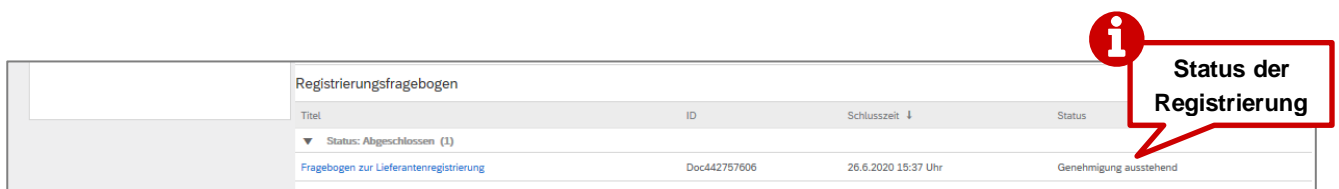

**Abbildung 10: Status des Registrierungsfragebogens**

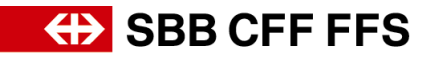

# Bestätigung: Registrierung als Lieferant bei SBB zur Genehmigung eingereicht SBB AG - Einkauf<br>Mi, 07.10.2020 17:12<br>An: Testing Projekt Digital Procurement (F-SCM-SB) **Es handelt sich hierbei um die Be-**Guten Tag **stätigung, dass die Registrierung**  Die SBB hat Ihre Registrierungsinformationen erhalten und prüft, ob die Registrierung für T .. CK 7.10. Ill genehmigt werden kann. **bei der SBB eingegangen ist, je-**Über die weiteren Schritte werden Sie informiert. <u>Klicken Sie hier,</u> um Ihren<br>Registrierungsstatus im Lieferantenportal von SBB AG - Einkauf - TEST zu<br>Niberprüfen. **doch nicht um die Genehmigung.** Inhaltliche Fragen zu Ihrer Registrierung werden unter XDP222@sbb.ch<br>beantwortet (Hinweis: keine Auskunft zu laufenden Ausschreibungen).<br>Sollten Sie technischen Support benötigen, wenden Sie sich bitte direkt an SAP Ariba Freundliche Grüsse<br>SBB AG Sie erhalten diese E-Mail, weil Ihr Kunde SBB AG - Einkauf - TEST Sie als die richtige Kontaktperson für diese<br>Korrespondenz identifiziert hat. Sollten Sie nicht die zuständige Kontaktperson sein, wenden Sie sich bitte an<br> Offices | Data Policy | Contact Us | Customer Support Powered by SAP Ariba

## **1.4. Bestätigung Ihrer Registrierung per E-Mail**

**Abbildung 11: E-mail - Bestätigung Einreichung Registrierungsfragebogen**

**1.5. Genehmigung / Ablehnung / zusätzliche Informationen zu Ihrer Registrierung per E-Mail**

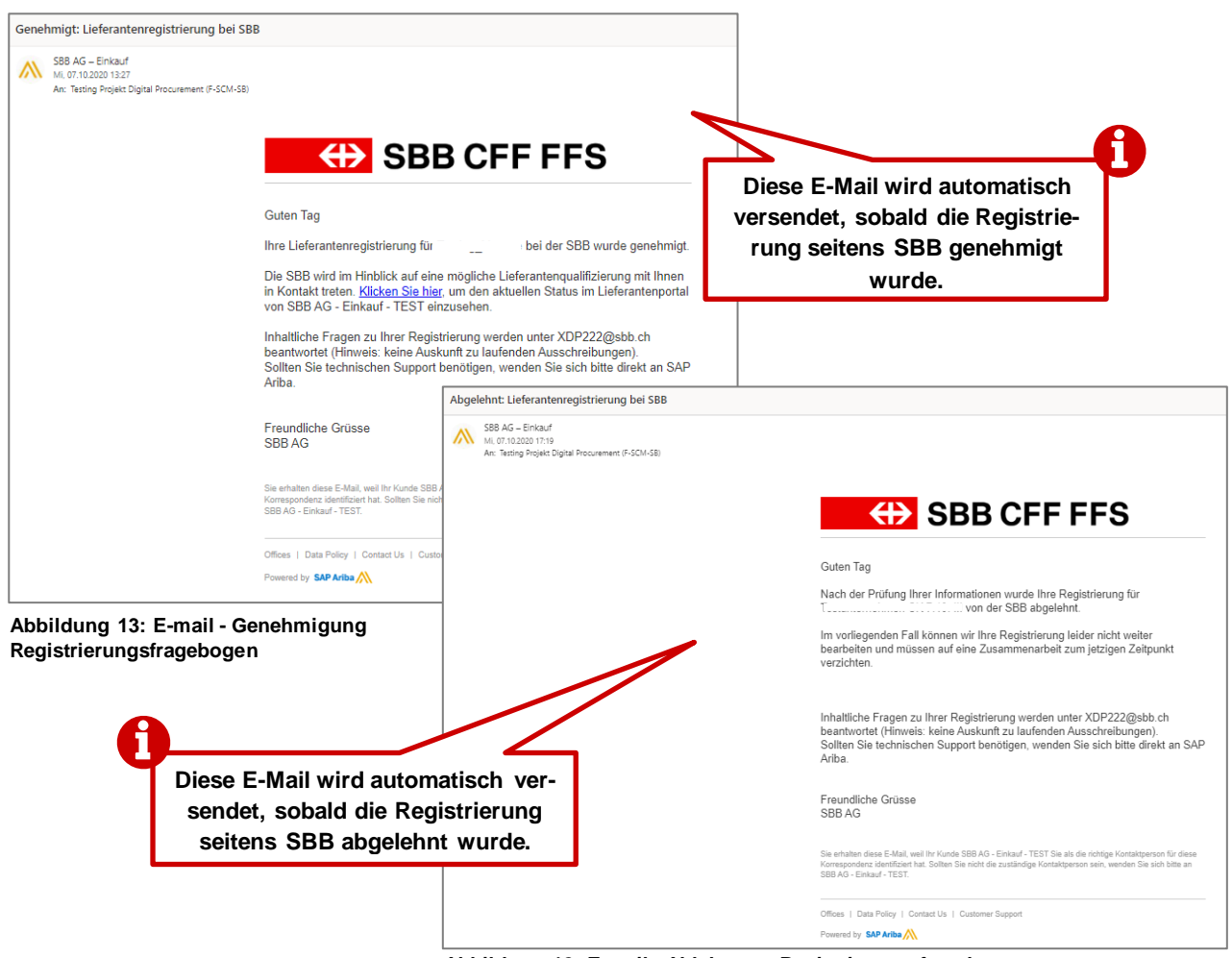

**Abbildung 12: E-mail - Ablehnung Registrierungsfragebogen**

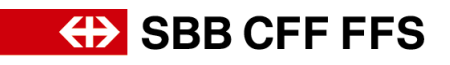

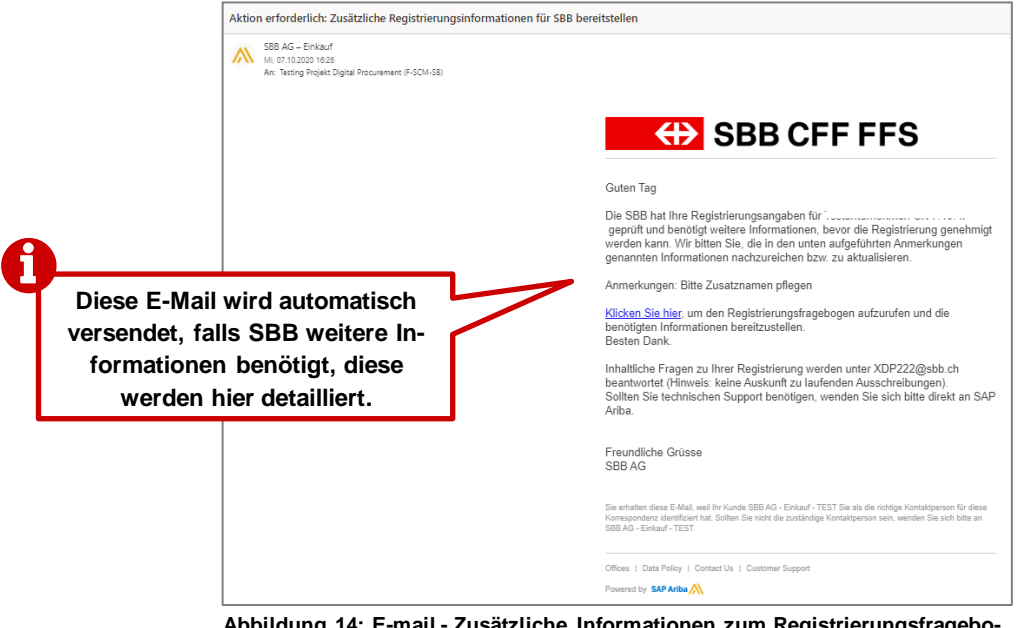

**Abbildung 14: E-mail - Zusätzliche Informationen zum Registrierungsfragebogen benötigt**

# **2. Registrierung überarbeiten**

Falls für ihre Registrierung noch zusätzliche Informationen benötig werden oder Sie ihre Daten anpassen möchten, können Sie die Einträge im Fragebogen jederzeit eigenständig überarbeiten. Im Status «Genehmigung ausstehend» ist keine Überarbeitung möglich.

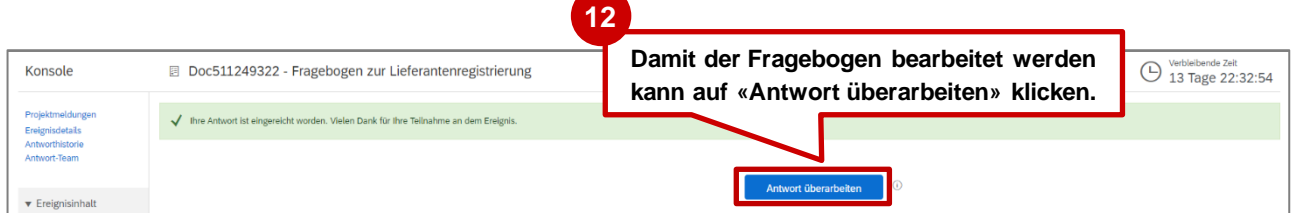

**Abbildung 15: Registrierungsfragebogen überarbeiten**

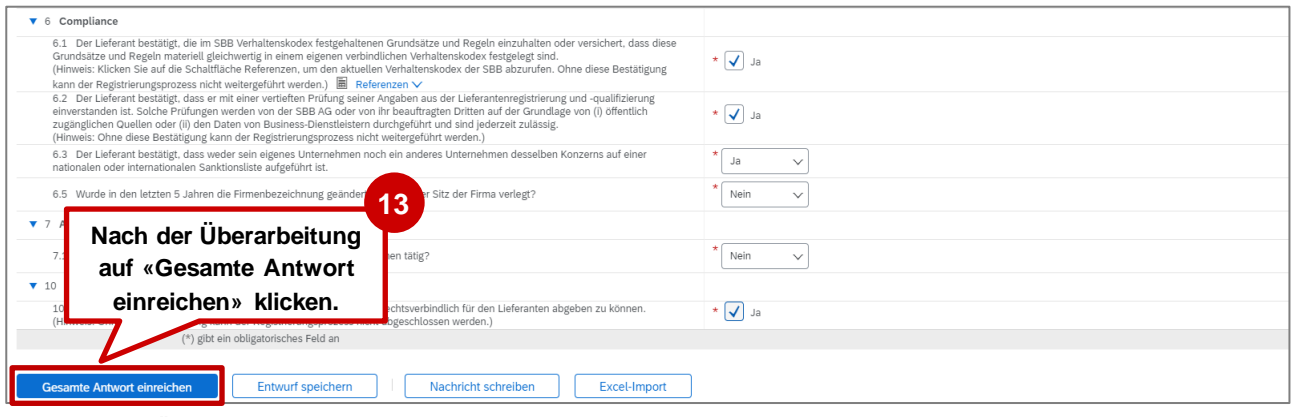

**Abbildung 16: Überarbeiteter Registrierungsfragebogen einreichen**

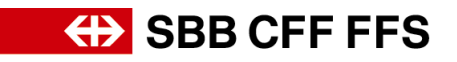

# **3. Weitere Hilfe**

Weitere Hilfsmittel zur Registrierung bei der SBB finden Sie nachfolgend:

- **Häufig gestellte Fragen (FAQ)** sowie weitere Schulungs-Materialien finden Sie direkt auf der [SBB Internetseite für Lieferanten.](https://company.sbb.ch/de/sbb-als-geschaeftspartner/einkauf/lieferantenmanagement/digital-procurement.html)
- Zu Schritt 1 (Kapitel 1.2) empfehlen wir Ihnen die folgenden Video-Tutorials: [Grundlagen für Lieferanten inkl. Registrierung](https://sapvideoa35699dc5.hana.ondemand.com/?entry_id=1_j9gmcnli) bei SAP Ariba (Dauer: 6:43 min.) *– Video von SAP Ariba* Probleme bei [der Anmeldung \(Login\)](https://sapvideoa35699dc5.hana.ondemand.com/?entry_id=1_9o2gn15j) (Dauer: 2:52 min.) *– Video von SAP Ariba*
- Bei Fragen zur Anwendung wenden Sie sich bitte nach Anmeldung an ihrem SAP Ariba Konto [per Webform](https://uex.ariba.com/auc/support-center/email-webform) an den **SAP Ariba Support** – oder durch Klick auf das Fragezeichen am oberen Bildschirmrand.
- Bei Fragen zu SBB-spezifischen Inhalten wenden Sie sich bitte [per E-Mail](mailto:dp2go@sbb.ch) an den **SBB DP2Go Support**